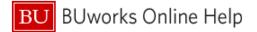

## How to Claim Per Diem in Concur

This Quick Reference Guide demonstrates how to claim Per Diem in Concur.

There are two ways to claim Per Diem in Concur: the first is by creating an itinerary, which will allow you to create a **Travel Allowance**; the second is by manually entering the Per Diem amount using the **Miscellaneous Travel** expense type. All guest accounts will need to use the Miscellaneous Travel method. For this method, please skip to Page 5.

# **Creating a Daily Allowance**

A Travel Allowance in Concur is the Meals and Incidentals Per Diem rate set by the U.S. Government for the region visited.

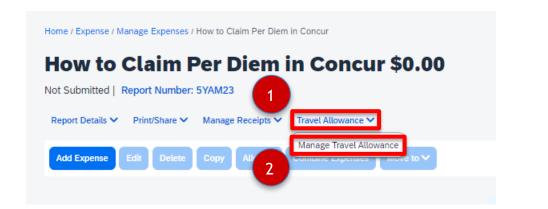

| 1 | Click Travel Allowance drop down within expense report |
|---|--------------------------------------------------------|
| 2 | Select Manage Travel Allowance                         |

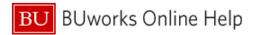

| Fravel Allowances For Report: Ho                  | avel Allowances For Report: How to Claim Per Diem in Concur |                       |                                                                            |  |  |  |
|---------------------------------------------------|-------------------------------------------------------------|-----------------------|----------------------------------------------------------------------------|--|--|--|
| 1 Create New Itinerary 2 Ava                      | ilable Itineraries 3 Expenses                               | s & Adjustments       |                                                                            |  |  |  |
| Itinerary Info                                    |                                                             |                       |                                                                            |  |  |  |
| Itinerary Name<br>How to Claim Per Diem in Concur |                                                             | 3                     |                                                                            |  |  |  |
| Add Stop Delete Rows I                            | mport Itinerary                                             |                       | New Itinerary Stop                                                         |  |  |  |
| Departure City                                    | Arrival City                                                | Arrival Rate Location | Departure City<br>Boston, Massachusetts                                    |  |  |  |
| No Itinerary Rows Found                           |                                                             |                       | Date Time<br>01/15/2024 🖶 6:00 AM<br>Arrival City<br>San Diego, California |  |  |  |
|                                                   |                                                             |                       | Date Time<br>01/15/2024                                                    |  |  |  |
|                                                   |                                                             |                       |                                                                            |  |  |  |

|   | Go to Single Day Itineraries Next >> Cancel                                                                            |
|---|----------------------------------------------------------------------------------------------------|
| 3 | Fill out first <b>Itinerary Stop</b> on landing page (this will include <b>Departure</b> and <b>Arrival</b> cities and |
|   | times).Note: DO NOT click Next after filling out the above                                                             |
|   |                                                                                                    |
| 4 | Click Save                                                                                                    |
| 5 | Select the blue Add Stop button to add an additional Itinerary Stop.                                                   |
|   | If the trip involves travel to only one destination, this will be the <b>Return Trip</b>                               |
| 6 | Click Save                                                                                                    |
|   |                                                                                                    |

| Travel Allowances For Report: H              | ow to Claim Per Diem in Concur               |                             | č3 ×                                                                                                    |
|----------------------------------------------|----------------------------------------------|-----------------------------|----------------------------------------------------------------------------------------------------|
| 1 Edit Itinerary 2 Available It              | tineraries 3 Expenses & Adjustmer            | nts                         |                                                                                                    |
| Itinerary Info                               | ır                                           |                             |                                                                                                    |
| Add Stop Delete Rows                         | Import Itinerary                             |                             | New Itinerary Stop                                                                                                    |
| Departure City                               | Arrival City                                 | Arrival Rate Location       | Departure City<br>San Diego, California                                                                                                    |
| Boston, Massachusetts<br>01/15/2024 06:00 AM | San Diego, California<br>01/15/2024 11:00 AM | SAN DIEGO COUNTY, US-CA, US | Date     Time       01/21/2024     ➡       Arrival City       Boston, Massachusetts       Date       Time       01/22/2024       ➡       6:00 AM |
|                                              |                                              |                             | 6 <b>Save</b>                                                                                                    |
|                                              |                                              |                             | Go to Single Day Itineraries Next >> Cancel                                                                                                    |

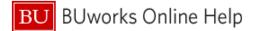

23 ×

 $23 \times$ 

Travel Allowances For Report: How to Claim Per Diem in Concur

| 1 Edit I | tinerary 2 Available Itineraries             | 3 Expenses & Adjustments                     |                             |                                         |                         |               |        |
|----------|----------------------------------------------|----------------------------------------------|-----------------------------|-----------------------------------------|-------------------------|---------------|--------|
| Itiner   | ary Info                                     |                                              |                             |                                         |                         |               |        |
| Itineran |                                              |                                              |                             |                                         |                         |               |        |
| How      | to Claim Per Diem in Concur                  |                                              |                             |                                         |                         |               |        |
| Add      | Stop Delete Rows Import Itin                 | erary                                        |                             | New Itinerary Stop                      | )                       |               |        |
|          | Departure City†≞                             | Arrival City                                 | Arrival Rate Location       | Departure City<br>Boston, Massachusetts |                         |               |        |
|          | Boston, Massachusetts<br>01/15/2024 06:00 AM | San Diego, California<br>01/15/2024 11:00 AM | SAN DIEGO COUNTY, US-CA, US | Date                                    | Time                    |               |        |
|          | San Diego, California<br>01/21/2024 10:00 PM | Boston, Massachusetts<br>01/22/2024 06:00 AM | SUFFOLK COUNTY, US-MA, US   | Arrival City                            |                         |               |        |
|          |                                              |                                              |                             |                                         | -                       |               |        |
|          |                                              |                                              |                             | Date                                    | Time                    |               |        |
|          |                                              |                                              |                             | •                                       | •                       |               |        |
|          |                                              |                                              |                             |                                         |                         |               |        |
|          |                                              |                                              |                             |                                         |                         |               |        |
|          |                                              |                                              |                             |                                         |                         |               |        |
|          |                                              |                                              |                             |                                         |                         |               |        |
|          |                                              |                                              |                             |                                         |                         |               |        |
|          |                                              |                                              |                             |                                         |                         |               |        |
|          |                                              |                                              |                             |                                         |                         |               |        |
|          |                                              |                                              |                             |                                         |                         |               |        |
|          |                                              |                                              |                             |                                         |                         |               |        |
|          |                                              |                                              |                             |                                         |                         |               |        |
|          |                                              |                                              |                             |                                         |                         | 7             | Save   |
|          |                                              |                                              |                             |                                         |                         |               |        |
|          |                                              |                                              |                             |                                         | Go to Single Day Itiner | aries Next >> | Cancel |
|          |                                              |                                              |                             |                                         |                         |               |        |

| 7 | Click Next                                                                                      |
|---|-------------------------------------------------------------------------------------------------|
| 8 | You are now viewing the Assigned Itinerary: If your Itinerary looks correct, hit Next (clicking |
|   | Previous will allow you to go back and edit your work).                                         |

### Travel Allowances For Report: How to Claim Per Diem in Concur

|                                    | lable Itinerarie | es 3 Expenses & Adjustments |                       |                     |                             |          |
|------------------------------------|------------------|-----------------------------|-----------------------|---------------------|-----------------------------|----------|
| Assigned Itineraries               |                  |                             |                       |                     |                             |          |
|                                    |                  |                             |                       |                     |                             |          |
| Departure City                     | Da               | ite and Time†≞              | Arrival City          | Date and Time       | Arrival Rate Location       |          |
| ⊖ Itinerary: How to Claim F        | Per Diem i       | n Concur                    |                       |                     |                             |          |
| Boston, Massachusetts              | 01               | /15/2024 06:00 AM           | San Diego, California | 01/15/2024 11:00 AM | SAN DIEGO COUNTY, US-CA, US |          |
| San Diego, California              | 01               | /21/2024 10:00 PM           | Boston, Massachusetts | 01/22/2024 06:00 AM | SUFFOLK COUNTY, US-MA, US   | _        |
|                                    |                  |                             |                       |                     |                             |          |
|                                    |                  |                             |                       |                     |                             |          |
|                                    |                  |                             |                       |                     |                             |          |
|                                    |                  |                             |                       |                     |                             |          |
|                                    |                  |                             |                       |                     |                             |          |
|                                    |                  |                             |                       |                     |                             |          |
|                                    |                  |                             |                       |                     |                             |          |
| Available Itinoraries              |                  |                             |                       |                     |                             |          |
| Available Itineraries              | Y Dela           | ate Accim                   |                       |                     |                             |          |
| Current Itineraries                | V Dele           |                             | Arrivel City          | Date and Time       | Arrival Pate Leasting       | I        |
| Current Itineraries Departure City |                  | te Assign                   | Arrival City          | Date and Time       | Arrival Rate Location       |          |
| Current Itineraries                |                  |                             | Arrival City          | Date and Time       | Arrival Rate Location       | <u> </u> |
| Current Itineraries Departure City |                  |                             | Arrival City          | Date and Time       | Arrival Rate Location       | <u> </u> |
| Current Itineraries Departure City |                  |                             | Arrival City          | Date and Time       | Arrival Rate Location       | <u> </u> |
| Current Itineraries Departure City |                  |                             | Arrival City          | Date and Time       | Arrival Rate Location       | <u> </u> |
| Current Itineraries Departure City |                  |                             | Arrival City          | Date and Time       | Arrival Rate Location       |          |
| Current Itineraries Departure City |                  |                             | Arrival City          | Date and Time       |                             | 8        |
| Current Itineraries Departure City |                  |                             | Arrival City          | Date and Time       |                             | 8        |

Indicate any included meals during travel dates by selecting appropriate check boxes. Concur will adjust your Allowance accordingly. 10 Click Create Expenses.

### Create New Itinerary Available Itineraries September 2 Expenses & Adjustments

| Exclude   All 🗌 | Date/Location                       | Breakfast Provided | Lunch Provided | Dinner Provided | Allowance |
|-----------------|-------------------------------------|--------------------|----------------|-----------------|-----------|
|                 | 01/15/2024<br>San Diego, California |                    |                |                 | \$55.50   |
|                 | 01/16/2024<br>San Diego, California |                    |                |                 | \$74.00   |
|                 | 01/17/2024<br>San Diego, California |                    |                |                 | \$40.00   |
|                 | 01/18/2024<br>San Diego, California |                    |                |                 | \$74.00   |
|                 | 01/19/2024<br>San Diego, California | V                  |                |                 | \$57.00   |
|                 | 01/20/2024<br>San Diego, California | V                  |                |                 | \$39.00   |
|                 | 01/21/2024<br>San Diego, California |                    |                |                 | \$74.00   |
|                 | 01/22/2024<br>San Diego, California |                    |                |                 | \$55.50   |
|                 |                                     |                    |                |                 |           |
|                 |                                     |                    |                |                 |           |
|                 |                                     |                    |                |                 |           |
|                 |                                     |                    |                |                 |           |

You have successfully claimed Per Diem in Concur:

|      | -       |          |            | _        | - •       |            | _     | + |
|------|---------|----------|------------|----------|-----------|------------|-------|---|
|      |         |          |            |          |           |            |       |   |
| Home | Expense | / Manage | e Expenses | / How to | Claim Per | Diem in Co | oncur |   |

How to Claim Per Diem in Concur \$469.00 Delete Repor Submit Report Not Submitted | Report Number: 5YAM23 Report Details 🗸 🛛 Print/Share 🗸 🛛 Manage Receipts 🗸 🖉 Travel Allowance 🗸 View Available Receipts 🗒 Add Expense Receipt↓↑ Payment Type↓↑ Expense Type↓↑ Vendor Details↓↑ Date↓₹ Requested 1 1  $\Box$ Out of Pocket Daily Allowance (513500, 513700) 01/22/2024 \$55.50 San Diego, California  $\Box$ San Diego, California \$74.00 Out of Pocket Daily Allowance (513500, 513700) 01/21/2024  $\Box$ Out of Pocket Daily Allowance (513500, 513700) San Diego, California 01/20/2024 \$39.00  $\Box$ Out of Pocket Daily Allowance (513500, 513700) San Diego, California 01/19/2024 \$57.00 Out of Pocket Daily Allowance (513500, 513700) San Diego, California 01/18/2024 \$74.00  $\Box$ Out of Pocket Daily Allowance (513500, 513700) 01/17/2024 \$40.00 San Diego, California  $\Box$ Out of Pocket Daily Allowance (513500, 513700) San Diego, California 01/16/2024 \$74.00 Daily Allowance (513500, 513700) 01/15/2024 \$55.50  $\Box$ Out of Pocket San Diego, California \$469.00

9

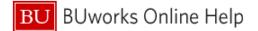

## **Miscellaneous Travel**

The Miscellaneous Travel expense type can be used as an alternative to creating a daily allowance. <u>All Per Diem expense in Guest Accounts must be reimbursed utilizing this method.</u>

| d Expense              |                         | × |
|------------------------|-------------------------|---|
| 0<br>wailable Expenses | Create New Expense      |   |
| Search for an expe     | nse type                |   |
| ∧ 01. Travel Exp       | enses                   | ^ |
| Accommodat             | ions (513500, 513700)   |   |
| Hotel Internet         | : Fees (513500, 513700) |   |
| Hotel Phone/           | Fax (513500, 513700)    |   |
| Incidentals (5         | 13500, 513700)          |   |
| Laundry (513           | 500, 513700)            |   |
|                        |                         |   |

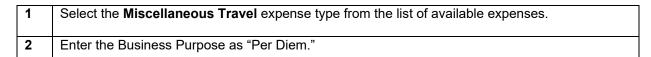

| Details                           | Itemizations          |                                          |                  | Hide Receipt                                                                                                    |
|-----------------------------------|-----------------------|------------------------------------------|------------------|----------------------------------------------------------------------------------------------------|
| 1 Allocate                        | <u> </u>              |                                          |                  | Receipt                                                                                                    |
| Expense Type *                    |                       |                                          | * Required field |                                                                                                    |
| Miscellaneous Tra                 | avel (513500, 513700) |                                          | ×                |                                                                                                    |
| Transaction Date *                |                       | Business Purpose *                       |                  |                                                                                                    |
| 01/22/2024                        | Ë                     | Per Diem                                 |                  | 2                                                                                                    |
| Enter Vendor Name *<br>John Smith |                       | City of Purchase *<br>New York, New York | × •              |                                                                                                    |
| Payment Type * Out of Pocket      |                       | -<br>-                                   |                  |                                                                                                    |
| Amount *                          |                       | urrency *                                |                  | Click to upload or drag and drop files to upload a new receipt.<br>Valid file types for upload are .png, .jpg, .jpeg, .pdf, .tif or .tiff. |
| 148.00                            |                       | US, Dollar (USD)                         | × ~              | SMB limit per file.                                                                                                    |
| Personal Expens                   | e (do not reimburse)  |                                          |                  |                                                                                                    |
| Comment *                         |                       |                                          | 24/500           |                                                                                                    |
| Two Days at \$74                  | per day.              |                                          |                  |                                                                                                    |
|                                   |                       |                                          |                  |                                                                                                    |
|                                   |                       |                                          |                  |                                                                                                    |

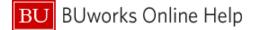

| 3 | Enter the Traveler's name under Vendor                                                   |
|---|------------------------------------------------------------------------------------------|
| 4 | Enter the Amount as the total amount being claimed                                       |
| 5 | In the comments box, indicate the number of days and dollar amount per day being claimed |
| 6 | Click Save                                                                               |

| Primary Destination (1, 2)                | County (3, 4)                                        | max rouging by month (excluding taxes) |       |       |       |       |       |       |                    |       |       |       |       |             |
|-------------------------------------------|------------------------------------------------------|----------------------------------------|-------|-------|-------|-------|-------|-------|--------------------|-------|-------|-------|-------|-------------|
|                                           |                                                      | 2015                                   |       |       | 2016  |       |       |       |                    |       |       |       |       | M&IE<br>(5) |
|                                           |                                                      | Oct                                    | Nov   | Dec   | Jan   | Feb   | Mar   | Арг   | May                | Jun   | Jul   | Aug   | Sep   |             |
| Standard Rate                             | Applies for all locations without<br>specified rates | \$89                                   | \$89  | \$89  | \$89  | \$89  | \$89  | \$89  | <mark>\$</mark> 89 | \$89  | \$89  | \$89  | \$89  | \$51        |
| Albany                                    | Albany                                               | \$115                                  | \$115 | \$115 | \$115 | \$115 | \$115 | \$115 | \$115              | \$115 | \$115 | \$115 | \$115 | \$59        |
| Binghamton / Owego                        | Broome / Tioga                                       | \$99                                   | \$99  | \$99  | \$99  | \$99  | \$99  | \$99  | \$99               | \$99  | \$99  | \$99  | \$99  | \$59        |
| Buffalo                                   | Erie                                                 | \$112                                  | \$112 | \$112 | \$112 | \$112 | \$112 | \$112 | \$112              | \$112 | \$112 | \$112 | \$112 | \$64        |
| Floral Park / Garden City /<br>Great Neck | Nassau                                               | \$150                                  | \$150 | \$150 | \$150 | \$150 | \$150 | \$150 | \$150              | \$150 | \$150 | \$150 | \$150 | \$69        |
| Glens Falls                               | Warren                                               | \$99                                   | \$99  | \$99  | \$99  | \$99  | \$99  | \$99  | \$99               | \$99  | \$160 | \$160 | \$99  | \$64        |
| Waterloo / Romulus                        | Tompkins / Seneca                                    | \$121                                  | \$121 | \$121 | \$121 | \$121 | \$121 | \$121 | \$121              | \$121 | \$121 | \$121 | \$121 | \$59        |
| 7 <sub>Kingston</sub>                     | Ulster                                               | \$115                                  | \$115 | \$115 | \$115 | \$115 | \$115 | \$115 | \$115              | \$115 | \$115 | \$115 | \$115 | \$69        |
| Lake Placid                               | Fecar                                                | \$115                                  | \$115 | \$140 | \$140 | \$140 | \$107 | \$107 | \$107              | \$107 | \$172 | \$172 | \$115 | \$74        |
| New York City                             | Bronx / Kings / New York / Queens<br>/ Richmond      | \$306                                  | \$306 | \$306 | \$181 | \$181 | \$270 | \$270 | \$270              | \$270 | \$242 | \$242 | \$306 | \$74        |
| Niagara Falls                             | Niagara                                              | \$89                                   | \$89  | \$89  | \$89  | \$89  | \$89  | \$89  | \$89               | \$89  | \$114 | \$114 | \$89  | \$59        |
| Nyack / Palisades                         | Rockland                                             | \$112                                  | \$112 | \$112 | \$112 | \$112 | \$112 | \$112 | \$112              | \$112 | \$112 | \$112 | \$112 | \$64        |
| Poughkoopsio                              | Dutchocc                                             | ¢104                                   | ¢104  | ¢104  | ¢104  | ¢104  | ¢104  | ¢104  | ¢104               | ¢104  | ¢104  | ¢104  | ¢104  | ¢6/         |

The receipt should be an attached screenshot of the State Department or GSA set rate for the region being visited during the month of travel.

Note: Travel Days are reimbursable for only 75% of the daily meals and incidentals rate.

7